# User man<mark>ual</mark> Online conference system

PC / Notebook

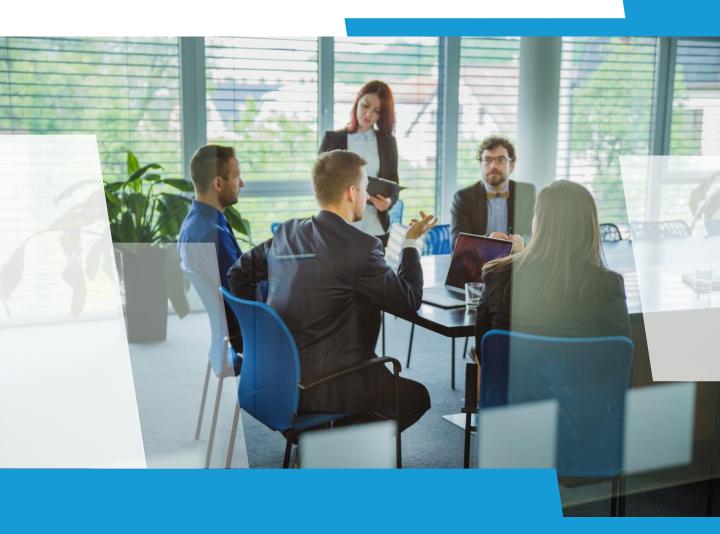

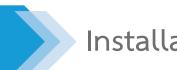

## Installation : AcuConference 9

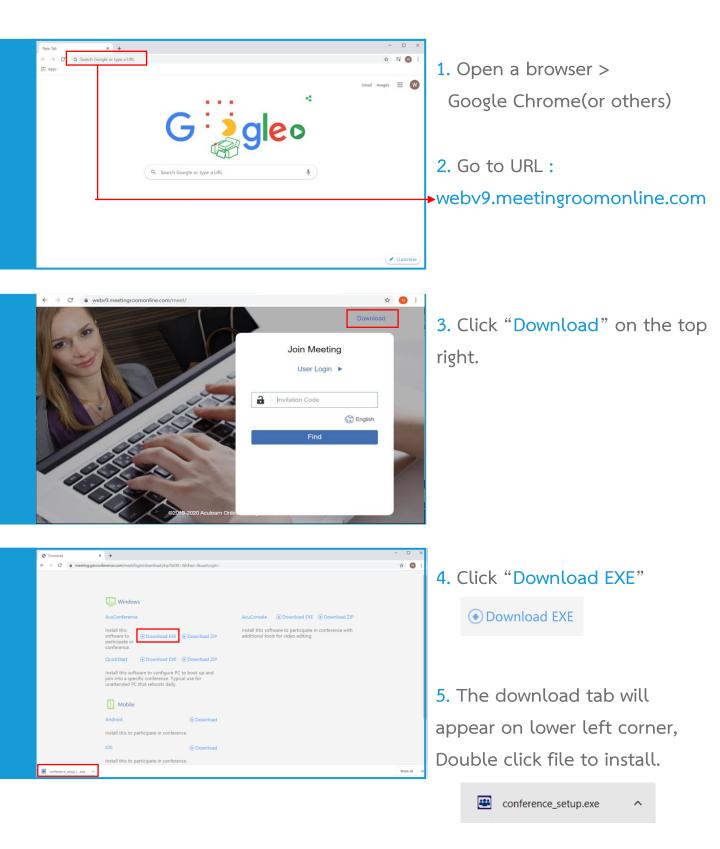

1

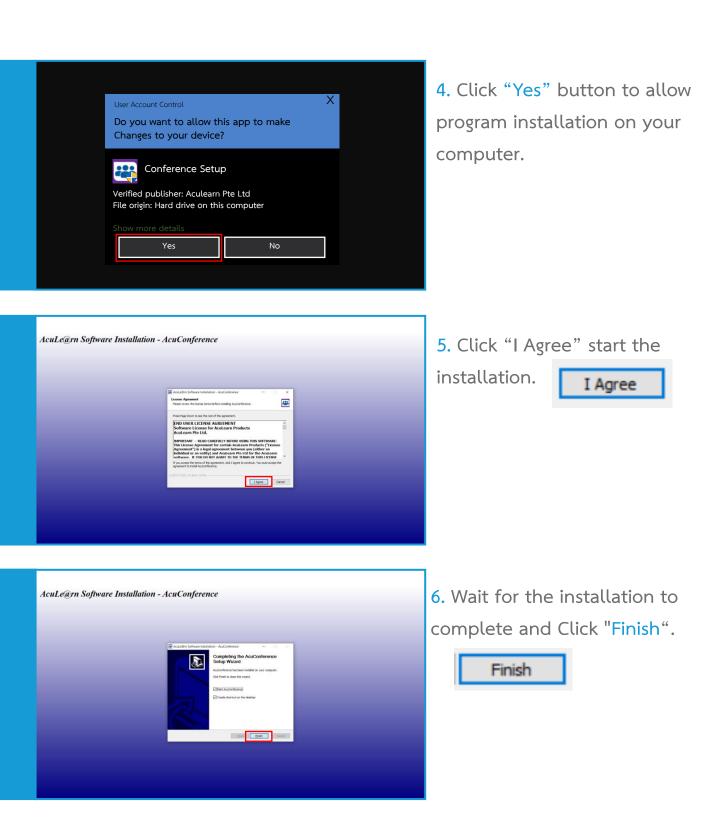

## Installation : AcuConference 9

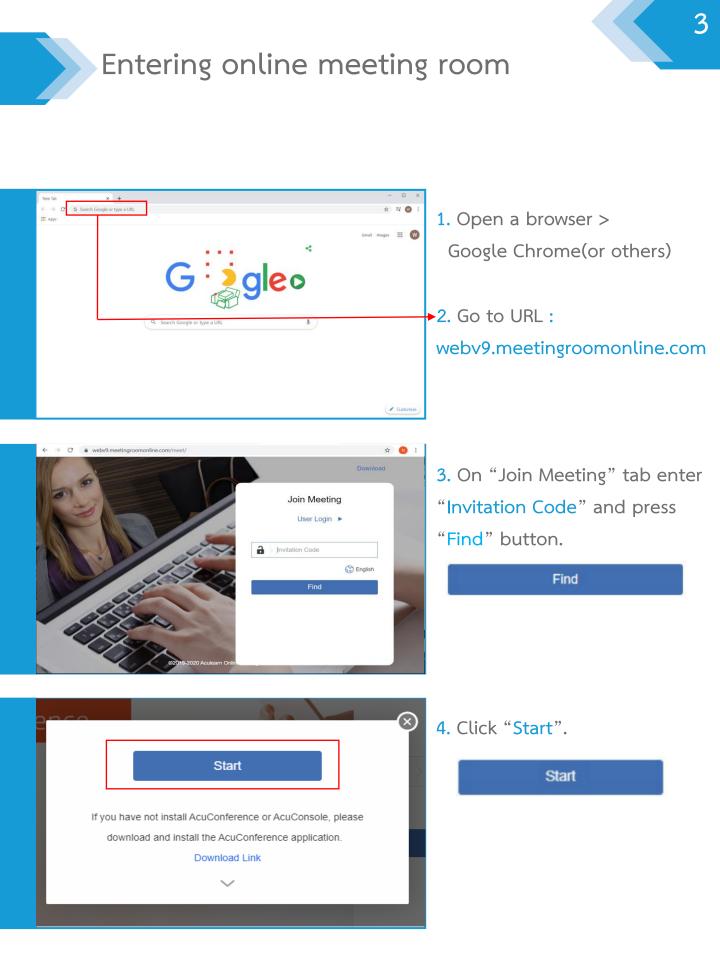

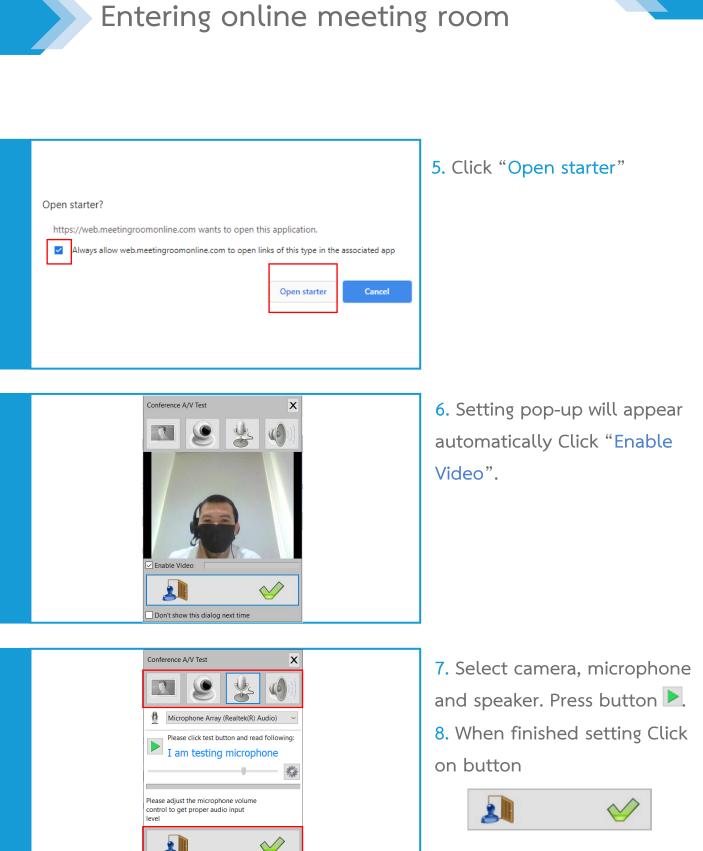

Don't show this dialog next time

to enter the meeting room.

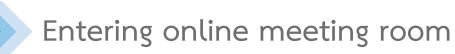

| Public Conference Room                                         | Enter name X           |                                                                     |
|----------------------------------------------------------------|------------------------|---------------------------------------------------------------------|
|                                                                | - Com mer              |                                                                     |
| Invitation Code: 5991234                                       |                        | Invitation Code: ads123                                             |
|                                                                | Display name : Support |                                                                     |
| <ul> <li>↔ 123456</li> <li><b>1</b> 0</li> <li>Edit</li> </ul> |                        | <ul> <li>eCampus Jaikla</li> <li> <sup>0</sup> Edit     </li> </ul> |
|                                                                | RUDA                   |                                                                     |
|                                                                |                        |                                                                     |
|                                                                |                        |                                                                     |

9. Enter your name on "Display name" Box.

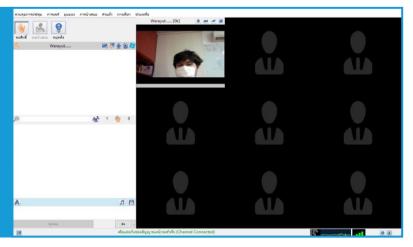

10. The meeting room is ready.

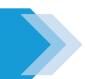

## Meeting room control function

#### :: Screen sharing function

| AcuConference - CF4 - patumtip                                  |                                                                 | - 0          | ×   |
|-----------------------------------------------------------------|-----------------------------------------------------------------|--------------|-----|
| Conference Control Share ayout Panel Local Control Options Help |                                                                 |              |     |
|                                                                 | Document Share                                                  | Screen Share | Ŷ   |
|                                                                 | Share PPT<br>Share Others                                       | Start        |     |
|                                                                 | Secondary Video                                                 | File         |     |
|                                                                 | Open File<br>Open Device                                        | Send File    |     |
|                                                                 | Poll                                                            |              |     |
|                                                                 | New Poll                                                        |              |     |
|                                                                 |                                                                 | 1 He         |     |
| 🍠 Star                                                          | t Document Screen Share Secondary Video File Transfer Poll Help |              |     |
|                                                                 | test1 launched screen share                                     |              | 0 2 |

- 1. Click Share > Screen Share
- 2. Your screen with share in conference.

3. When you point mouse to pop-up on top you can allow another participant control your screen or cancel share screen.

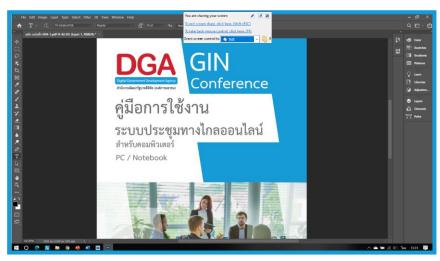

#### Example

## Meeting record function

| Cor | ference Control  | Share   | Layout   | Panel | Local Co |
|-----|------------------|---------|----------|-------|----------|
| ~   | Speak            |         |          |       |          |
|     | Present          |         |          |       |          |
|     | Take Host Contr  | rol     |          |       |          |
|     | Transfer Host Co | ontrol  |          |       |          |
|     | Conference Mo    | de      |          |       | >        |
|     | Conference Qua   | ality   |          |       | >        |
|     | Frame Rate       |         |          |       | >        |
|     | HD For Dual Scr  | een (2x | Bandwidt | h)    |          |
|     | Call Attention   |         |          |       |          |
|     | Enable Label     |         |          |       |          |
|     | Start Recording  |         |          |       |          |
|     | Stop Recording   |         |          |       |          |

### 1. Click Conference Control > Start Recording

| 4  | test1      | 🔍 🏹 🌠        | 🎍 😟 🇦  |
|----|------------|--------------|--------|
| ٤. | Test MB    |              |        |
|    | Set as ho  | st           |        |
|    | Set as pre | senter       |        |
|    | Set as par | ticipant     |        |
|    | Revoke     |              |        |
|    | Request t  | o control co | mputer |
|    | Kick Out   |              |        |
|    | Enable re  | cording      |        |
|    | Change r   | name         |        |
|    | Private C  | hat          |        |

2. You can allow anotherparticipant to record meetingby Right Click on their name >Click Enable recording

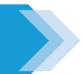

## Meeting record function

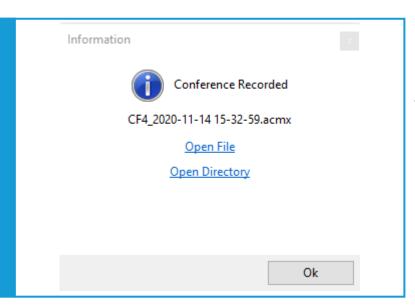

3. When you click Stop
recording, a pop-up will appear
to save the file. Click Open
Directory to go to that file.

| > This PC ⇒ | Documents > AcuStudio > autosa | ave                                   |               |
|-------------|--------------------------------|---------------------------------------|---------------|
|             | Name                           | Date modified                         | Туре          |
| *           | @ CF4_2020-11-14 15-32-59      | 11/14/2020 3:33 PM                    | AcuStudio Med |
| *           |                                | Type: AcuStudio Media<br>Size: 257 KB | 1             |
| А           |                                | Date modified: 11/14/2020 3:33        | PM            |
| *           |                                |                                       |               |

4. The file will be saved as file type .acmx to enable video editing.

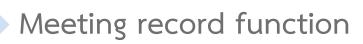

|           |            | Option Help |     |  |
|-----------|------------|-------------|-----|--|
| - 10      | Netwo      |             | 242 |  |
|           | MP4 F      | ile         |     |  |
|           | SCOR       | M File      |     |  |
|           | Scene 1    |             |     |  |
|           |            |             |     |  |
|           | Q ==_      |             |     |  |
|           |            |             |     |  |
| 1000 1111 | ep.        |             |     |  |
| E F       | но-<br>1 — |             |     |  |
| FLF       | ₩ ==       |             |     |  |
|           |            |             |     |  |

5. When finished editing, you can export it to an .MP4 file by Click Publish > MP4 File...